# INGE-LORE'S TUIORIALE

#### **ANIMABELLE** Tutoriale – [Animabelle](https://tuts.rumpke.de/tutoriale-animabelle/) [Animabelle](https://tuts.rumpke.de/animabelle-seite-2/) – Seite 2 Animabelle 3 alte [Übersetzungen](https://tuts.rumpke.de/animabelle-3/) Animabelle 4 alte [Übersetzungen](https://tuts.rumpke.de/animabelle-4/) Animabelle 5 Alte [Übersetzungen](https://tuts.rumpke.de/animabelle-5/) Animabelle 6 Alte [Übersetzungen](https://tuts.rumpke.de/animabelle-6/)

**CARINE** Carine 2 alte [Übersetzungen](https://tuts.rumpke.de/carine-2/) • [Tutoriale](https://tuts.rumpke.de/tutoriale-carine/) – Carine

[Tutoriale](https://tuts.rumpke.de/tutoriale-denise-alte-tutoriale/) – Denise  $\bullet$  [Denise](https://tuts.rumpke.de/denise-2/) – 2 • [Denise](https://tuts.rumpke.de/denise-3/) 3

## **BARBARA**

- [Mieke](https://tuts.rumpke.de/mieke-tut-1-40/) Tut 1-80 • [Mieke](https://tuts.rumpke.de/mieke-81-160/) 81 – 160 • [Mieke](https://tuts.rumpke.de/mieke-161-233/)  $161 - 233$ • Mieke [Weihnachten 1-62](https://tuts.rumpke.de/mieke-weihnachten-1-62/)
- [Tutoriale](https://tuts.rumpke.de/tutoriale-mieke/) Mieke

[Tutoriale](https://tuts.rumpke.de/tutoriale-barbara/) – Barbara

**BEA**

### [Tutoriale](https://tuts.rumpke.de/tutoriale-bea/) – Bea

#### Franie [Margot](https://tuts.rumpke.de/franie-margot-2/) 2 • Franie [Margot](https://tuts.rumpke.de/franie-margot-3/) 3

### **COLYBRIX**

• [Tutoriale](https://tuts.rumpke.de/tutoriale-colybrix/) – Colybrix • [Colybrix](https://tuts.rumpke.de/colybrix-2/) 2

#### [Tutoriale](https://tuts.rumpke.de/tutoriale-nicole/) – Nicole • [Nicole](https://tuts.rumpke.de/nicole-2/) 2

### **DENISE**

### **[MIEKE](https://groups.io/g/escapingtoPSP2)**

- [Soxikibem](https://tuts.rumpke.de/soxikibem-seite-3/) Seite 3 • [Soxikibem](https://tuts.rumpke.de/soxikibem-seite-4-2/) – Seite 4 Tutoriale – [Ana-Maria](https://tuts.rumpke.de/tutoriale-ana-maria/)
- [Tutoriale](https://tuts.rumpke.de/tutoriale-cidaben/) CidaBen [Tutoriale](https://tuts.rumpke.de/tutoriale-elaine/) – Elaine
- [Tutoriale](https://tuts.rumpke.de/tutoriale-inacia-neves/) Inacia Neves Tutoriale – [Leni Diniz](https://tuts.rumpke.de/tutoriale-leni-diniz/) Tutoriale – [Marcinha](https://tuts.rumpke.de/tutoriale-marcinha/)
- [Tutoriale](https://tuts.rumpke.de/tutoriale-roberta/) Roberta [Tutoriale](https://tuts.rumpke.de/tutoriale-tati-robert/) – Tati Robert Marcinha und [Soxikibem](https://tuts.rumpke.de/marcinha-und-soxikibem/)

### **EVALYNDA**

[Evalynda](https://tuts.rumpke.de/evalynda-2/) 2 [Tutoriale](https://tuts.rumpke.de/tutoriale-evalynda/) – Evalynda

### **VALY** • [Tutoriale](https://tuts.rumpke.de/tutoriale-valy/) – Valy

**FRANIE MARGOT** [Tutoriale](https://tuts.rumpke.de/tutoriale-franie-margot/) – Franie Margot

**ELISE** [Tutoriale](https://tuts.rumpke.de/1098-2/elise/) – Elise • [Elise](https://tuts.rumpke.de/elise-2/) 2

**NICOLE**

**SOXIKIBEM**

#### [Soxikibem](https://tuts.rumpke.de/soxikibem-tuts-1-32/) – Tuts 1-32 Tutoriale – [Soxikibem](https://tuts.rumpke.de/tutoriale-soxikibem/) [Soxikibem](https://tuts.rumpke.de/soxikibem-seite-2/) – Seite 2

**[Domie](https://tuts.rumpke.de/domie/) Edith**  $\boxed{1}$  $\boxed{1}$  $\boxed{1}$   $\boxed{2}$  $\boxed{2}$  $\boxed{2}$   $\boxed{3}$  $\boxed{3}$  $\boxed{3}$  [4](https://tuts.rumpke.de/tutoriale-edith/)

**[Katinka](https://tuts.rumpke.de/katinka-tuts-1-29/) Tuts 1-29 Katinka** [1](https://tuts.rumpke.de/katinka/) + [2](https://tuts.rumpke.de/katinka-tutoriale-seite-2/) [+](https://tuts.rumpke.de/katinka/) 3 + 4

**Inge-Lore 12.07.2020 Dieses Tutorial habe ich mit der Erlaubnis von Denise D. übersetzt, ihre schöne Gruppe findest du hier** 

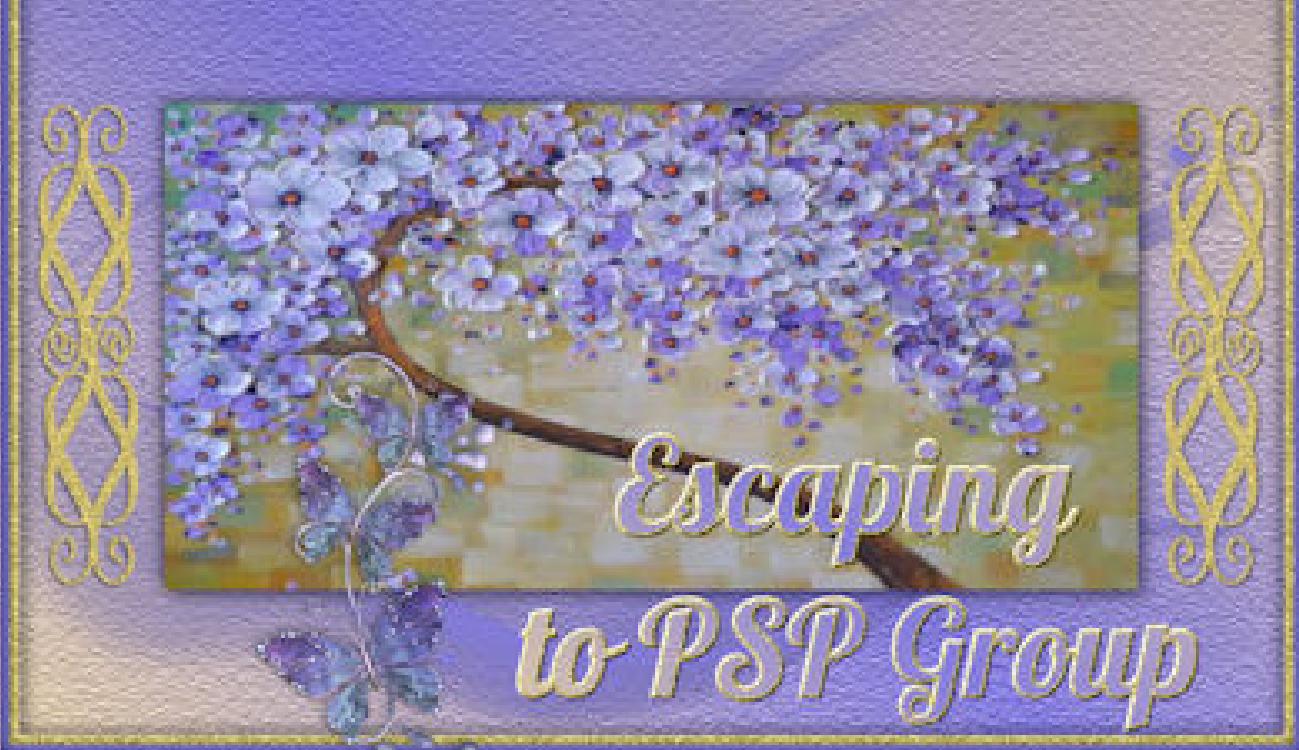

Tu[toriale](https://filehorst.de/d/dlCFcizp) [Marcinha](https://tuts.rumpke.de/tutoriale-marcinha-elaine/) + Elaine

### **TESY**

• [Tesy](https://tuts.rumpke.de/tesy-tuts-1-37/) Tuts 1-37 • [Tutoriale](https://tuts.rumpke.de/tutoriale-tesy/) – Tesy

### **SWEETY**

• [Sweety](https://tuts.rumpke.de/sweety-tut-1-81/) Tut 1-81 • Sweety Tuts [82-104](https://tuts.rumpke.de/sweety-tuts-82-104/) • [Tutoriale](https://tuts.rumpke.de/tutoriale-sweety/) – Sweety

Valy – alte [Tutoriale](https://tuts.rumpke.de/valy-alte-tutoriale/)

#### **YEDRALINA** [Yedralina](https://tuts.rumpke.de/yedralina-2/) 2 alte Tutoriale Tutoriale – [Yedralina](https://tuts.rumpke.de/tutoriale-yedralina/)

## **[MELODI](http://escapingtopsp2.altervista.org/Home/homeb.html)**

[Tutoriale](https://tuts.rumpke.de/tutoriale-melodi/) – Melodi

### **NOCH MEHR TUTORIALE Andre**  $1 + 2 + 3 + 4$  $1 + 2 + 3 + 4$  $1 + 2 + 3 + 4$  $1 + 2 + 3 + 4$  $1 + 2 + 3 + 4$  $1 + 2 + 3 + 4$  $1 + 2 + 3 + 4$ **[Annarella](https://tuts.rumpke.de/annarella/)**

**[Anesia](https://tuts.rumpke.de/anesia/) Azalee [1](https://tuts.rumpke.de/azalee-1/) Belinda [1](https://tuts.rumpke.de/belinda/) [2](https://tuts.rumpke.de/belinda-seite-2/) 3 [Bijounet](https://tuts.rumpke.de/bijounet/)**

#### **[Catrien](https://tuts.rumpke.de/catrien/)** *[Ceylan](https://tuts.rumpke.de/ceylan/)*

**[Cloclo](https://tuts.rumpke.de/tutoriale-cloclo/) Cloclo [2](https://tuts.rumpke.de/cloclo-2/) [3](https://tuts.rumpke.de/cloclo-3/) 4**

**[Cloclo](https://tuts.rumpke.de/cloclo-2/) alte Tuts**

#### **[Corinne](https://tuts.rumpke.de/corinne/)** *[Dilek](https://tuts.rumpke.de/tutoriale-dilek/)*

### **Hier werden meine Tutoriale getestet** l'ester

**[Eglantine](https://tuts.rumpke.de/tutoriale-eglantine/)** *[Kathania](https://tuts.rumpke.de/tutoriale-kathania/)*

*[Kamil](https://tuts.rumpke.de/tutoriale-kamil/)*

**Lady [Graph](https://tuts.rumpke.de/lady-graph/)**

**[Laurette](https://tuts.rumpke.de/laurette/) [Libellule](https://tuts.rumpke.de/libellule/) [Lily](https://tuts.rumpke.de/tutoriale-lily/)**

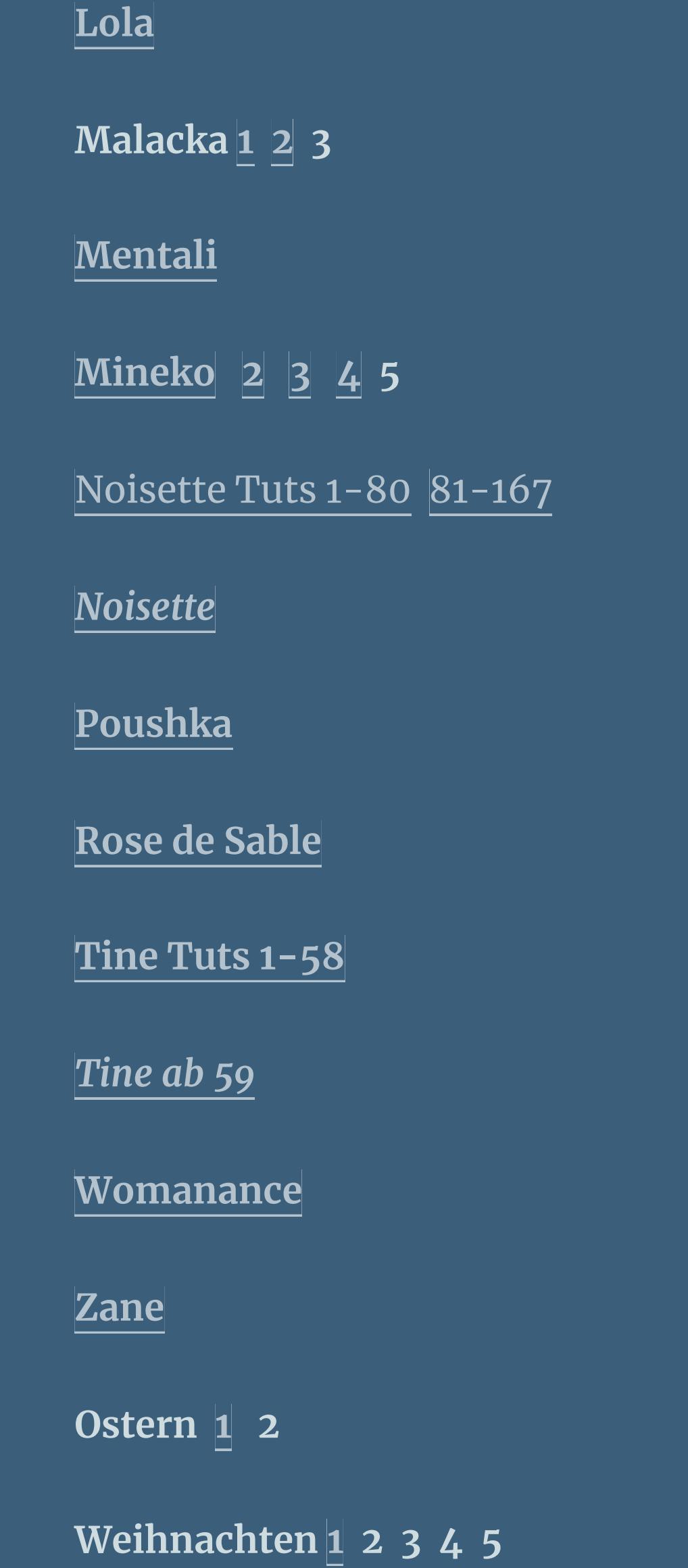

*[Signtags](https://tuts.rumpke.de/signtags/)*

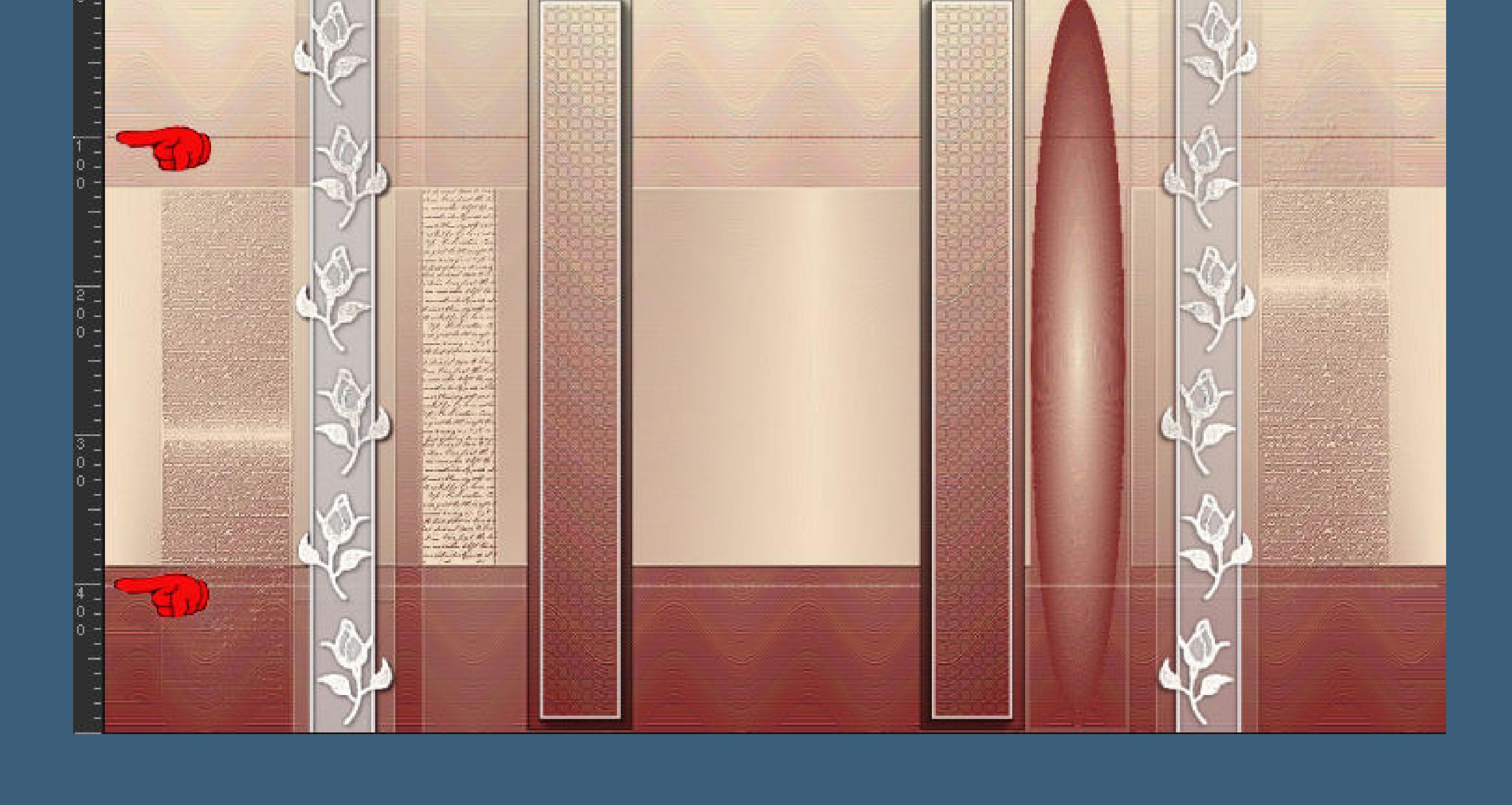

**[Animationen](https://tuts.rumpke.de/animationen/)**

### **Denise – From me to you**

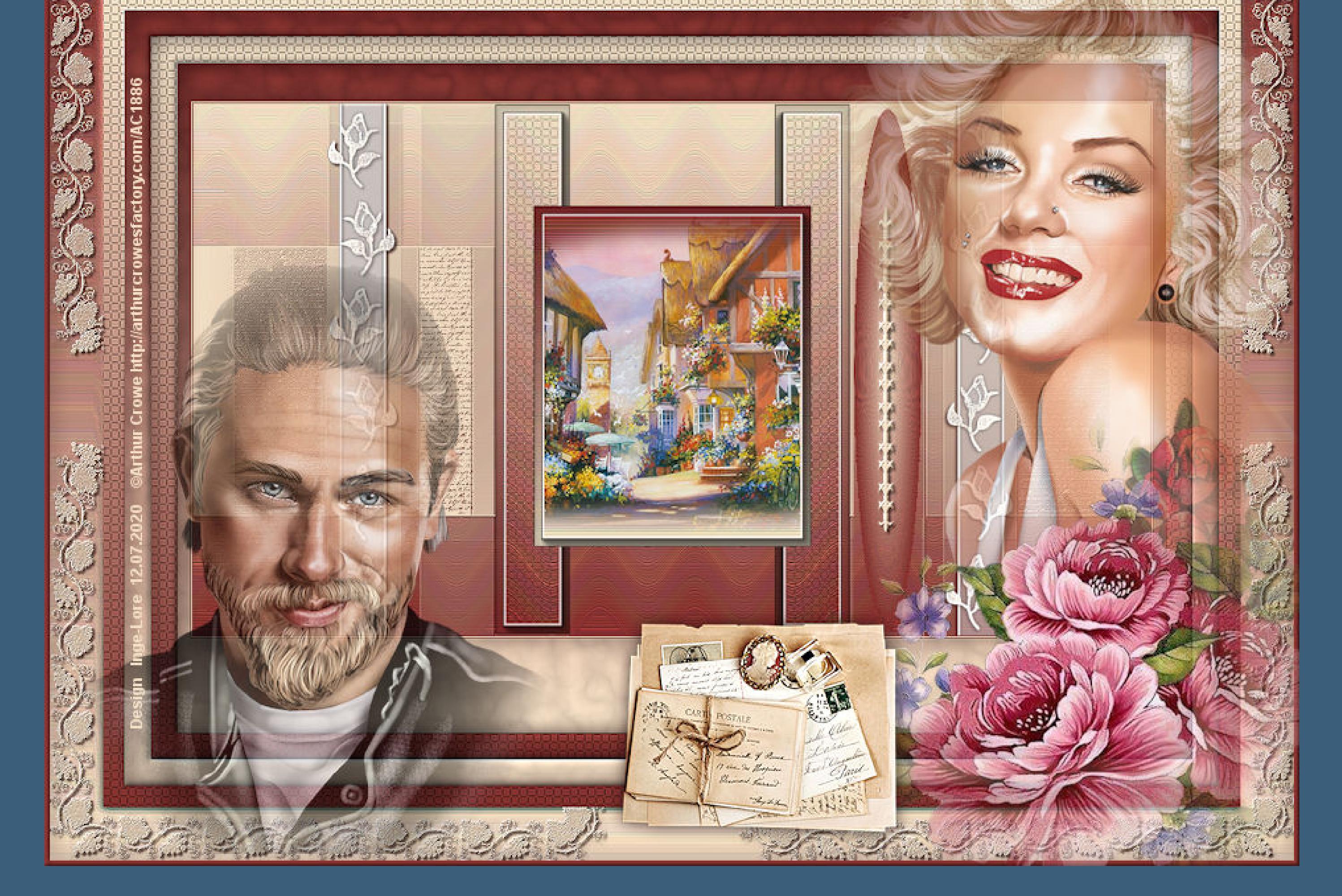

### **From me to you Von mir zu dir**

**Thank you very much Denise for your permission to translate. Das Copyright des original Tutorials liegt alleine bei Denise D. das Copyright der deutschen Übersetzung liegt alleine bei mir,Inge-Lore.Es ist nicht erlaubt,mein Tutorial zu kopieren oder aufanderen Seiten zum download anzubieten.Mein Material habe ich aus diversen Tubengruppen.Das Copyright des Materials liegt alleine beim jeweiligen Künstler.Sollte ich ein Copyright verletzt haben,sendet mir bitte eine [E-Mail](mailto:i.rumpke@gmx.de).Ich danke allen Tubern für das schöne Material, ohne das es solche schönen Bilder gar nicht geben würde.**

**Mein besonderer Dank geht an Arthur Crowe für die schönen Personentuben. Ich habe das Tutorial mit PSP 2019 Ultimate gebastelt,a[ber](mailto:i.rumpke@gmx.de) es sollte auch mit allen anderen Varianten zu basteln gehen**

**\*\*\*\*\*\*\*\*\*\*\*\*\*\*\*\*\*\*\*\*\*\*\*\*\*\*\*\*\*\*\*\*\*\*\*\*\*\*\*\*\*\*\*\*\*\*\*\*\*\*\*\*\***

**\*\*\*\*\*\*\*\*\*\*\*\*\*\*\*\*\*\*\*\*\*\*\*\*\*\*\*\*\*\*\*\*\*\*\*\*\*\*\*\*\*\*\*\*\*\*\*\*\*\*\*\* [Plugins](http://www.lundentreux.info/infographie/filtres/Aentree.htm) AAA Frames–Foto Frame**

#### **Alien Skin Eye Candy 5 Textures – Weave Simple–Top Left Mirror MuRa's Seamless–Emboss at Alpha**

**Filters Unlimited—-Convolution Filters–Sharpen \*\*\*\*\*\*\*\*\*\*\*\*\*\*\*\*\*\*\*\*\*\*\*\*\*\*\*\*\*\*\*\*\*\*\*\*\*\*\*\*\*\*\*\*\*\*\*\*\*\*\*\***

**[Material](https://www.mediafire.com/file/8y8ftzywcp751jr/Denise-71-From-me-to-you.rar/file) oder [HIER](https://filehorst.de/d/dlCFcizp)**

#### **du brauchst noch Hintergrundtube**

**Dekotube/n 2 Personentuben Köpfe Mann und Frau meine sind von Arthur Crowe und du bekommst sie [HIER](http://arthurcrowesfactory.com/) \*\*\*\*\*\*\*\*\*\*\*\*\*\*\*\*\*\*\*\*\*\*\*\*\*\*\*\*\*\*\*\*\*\*\*\*\*\*\*\*\*\*\*\*\*\*\*\*\*\*\*\***

### **Vorwort !!**

**Alle,die mit einer neuen PSP Version (ab X3) arbeiten, können nicht mehr so spiegeln,wie man es bis dahin kannte. Dafür habe ich eine kleine Anleitung geschrieben,wie es mit Skripten geht. Schau [HIER](https://sites.google.com/site/ingelorestutoriale4/spiegeln-bei-neuen-psp-versionen)** *Ich arbeite nur noch mit den Skripten,*

*weil es viel einfacher ist !!!* **\*\*\*\*\*\*\*\*\*\*\*\*\*\*\*\*\*\*\*\*\*\*\*\*\*\*\*\*\*\*\*\*\*\*\*\*\*\*\*\*\*\*\*\*\*\*\*\*\*\*\*\* Wenn etwas verkleinert wird,dann immer ohne Haken bei \*Alle Ebenen angepaßt\* ,**

**andernfalls schreibe ich es dazu.**

#### **Punkt 15 Rand hinzufügen–50 Px weiß Auswahl umkehren–mit dem Verlauf füllen Textureekte–Weichplastik stelle bei Dichte auf 50 stark scharfzeichnen neue Ebene–mit der VG Farbe füllen Ebenen–Maske laden/speichern–Maske aus Datei laden Maske \*grapevine\* laden**  $\vert$   $\mathbf{x}$   $\vert$ Maske aus Datei laden Ausrichtung Maske Vorschau An Leinwand anpassen **AWAY AWARD** An Ebene anpassen O Vorhandene übernehmen **医热定原定系定原定原定质 START OF A B** Das Rechteck der Ebene und das Rechteck der Leinwand sind identisch. <u>የአማራም አምራ ቋረ</u>ባ

Optionen Transparenz umkehren Maske erstellen aus: @ Alles maskieren <sup>O</sup> Luminanz der Quelle Nichts maskieren Beliebiger Wert außer Null  $\boxtimes$ Deckfähigkeit der Quelle Bildwert verwenden Laden Abbrechen **Hilfe** 

**\*\*\*\*\*\*\*\*\*\*\*\*\*\*\*\*\*\*\*\*\*\*\*\*\*\*\*\*\*\*\*\*\*\*\*\*\*\*\*\*\*\*\*\*\*\*\*\*\*\***

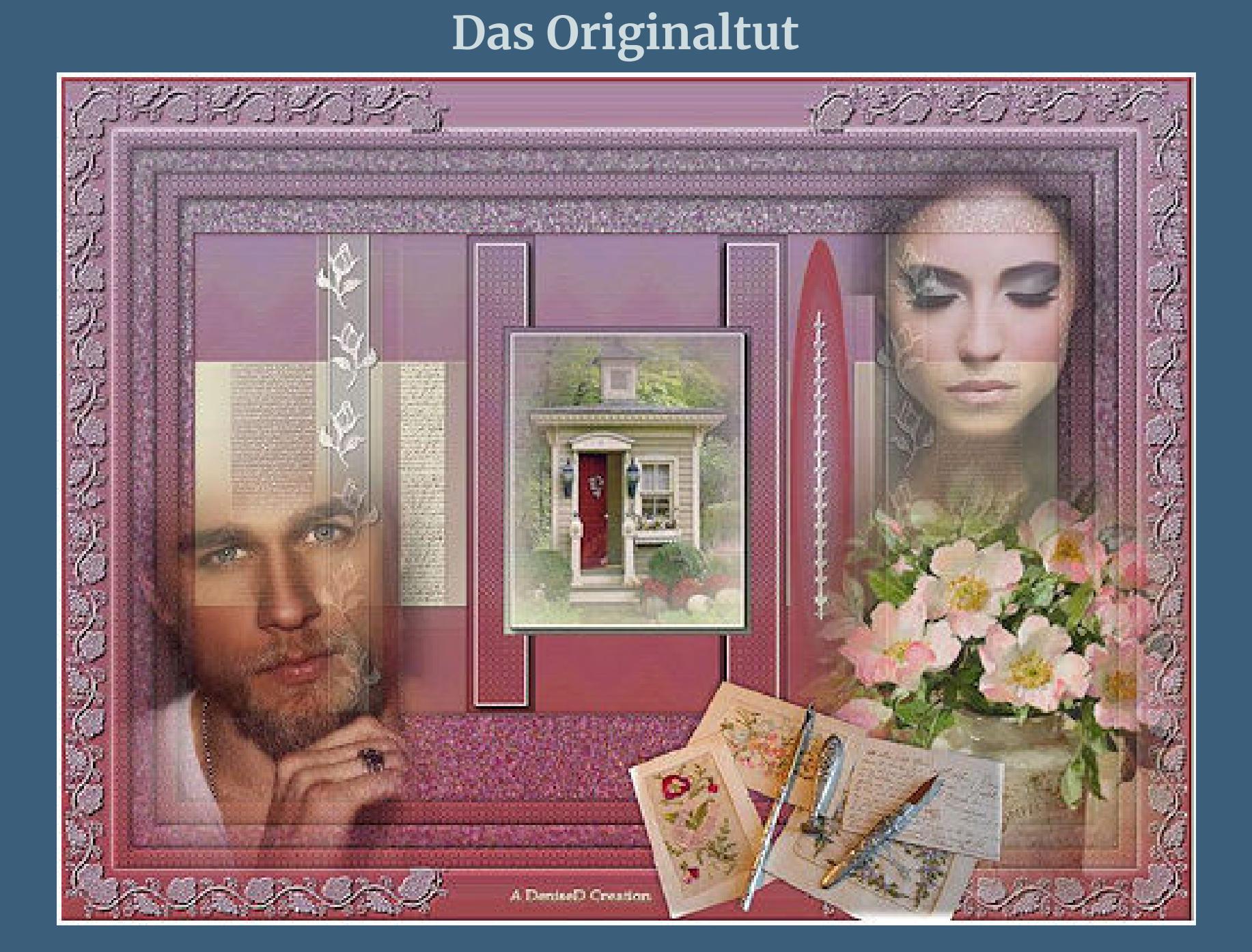

**Punkt 1 Schiebe \*D.D. Fleur Edging.PspStyledLine\* in den Ordner Linienstilarten. Schiebe \*grapevine\* in den Maskenordner. Doppelklick auf die beiden Presets,sie installieren sich alleine. Such dir aus deinen Tuben drei Farben,das sind meine.**

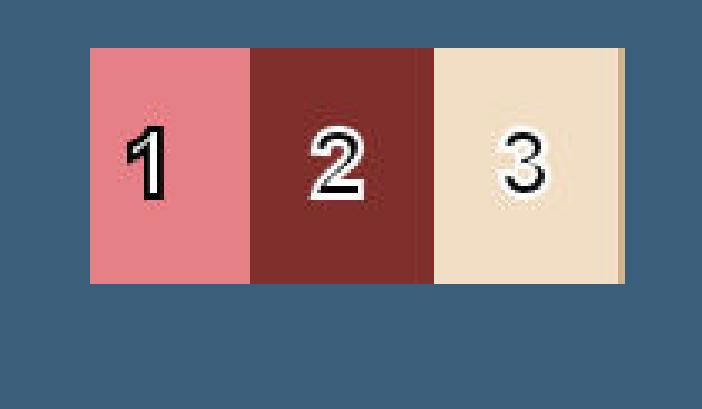

#### **Stelle dir davon eine als VG und HG Farbe ein.** Öffne die Alpha-Datei und minimiere sie. **Öne ein neues Blatt 900 x 500 Px–mit diesem Verlauf füllen.**

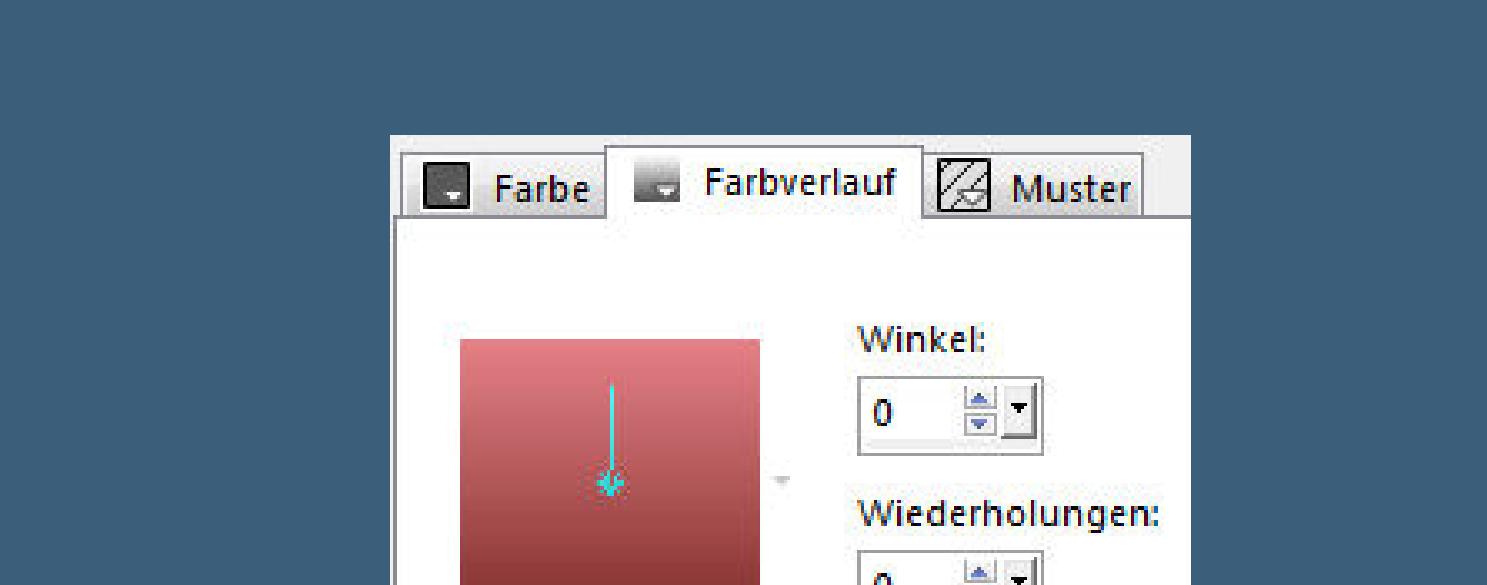

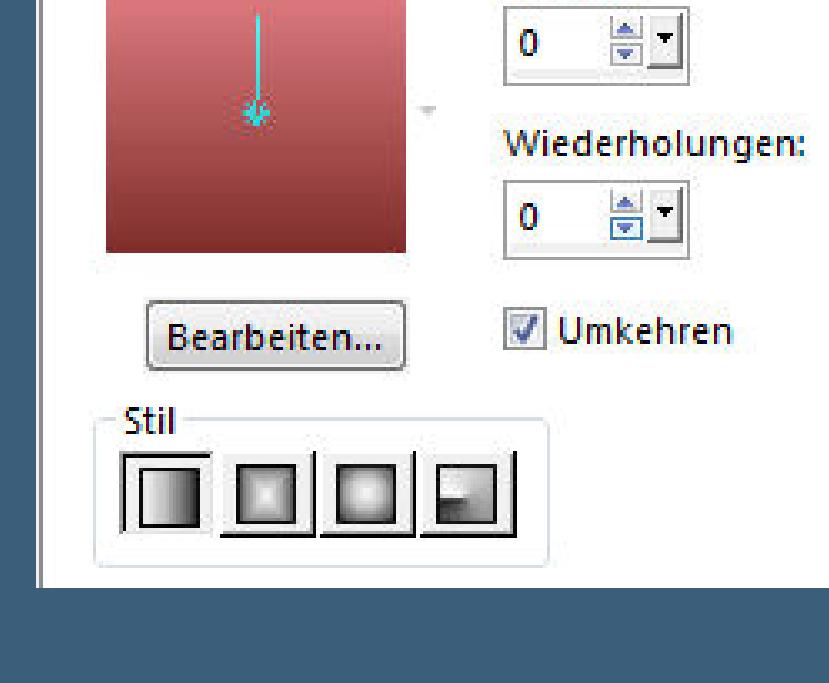

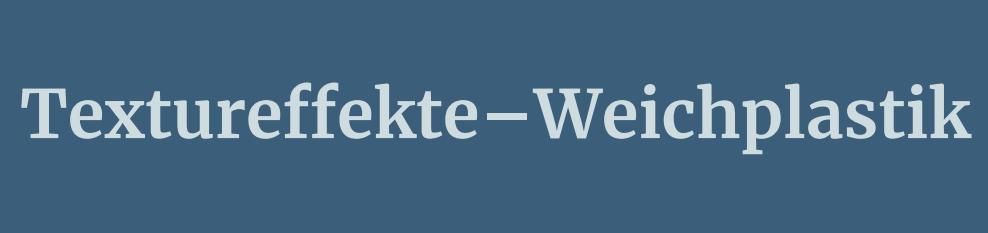

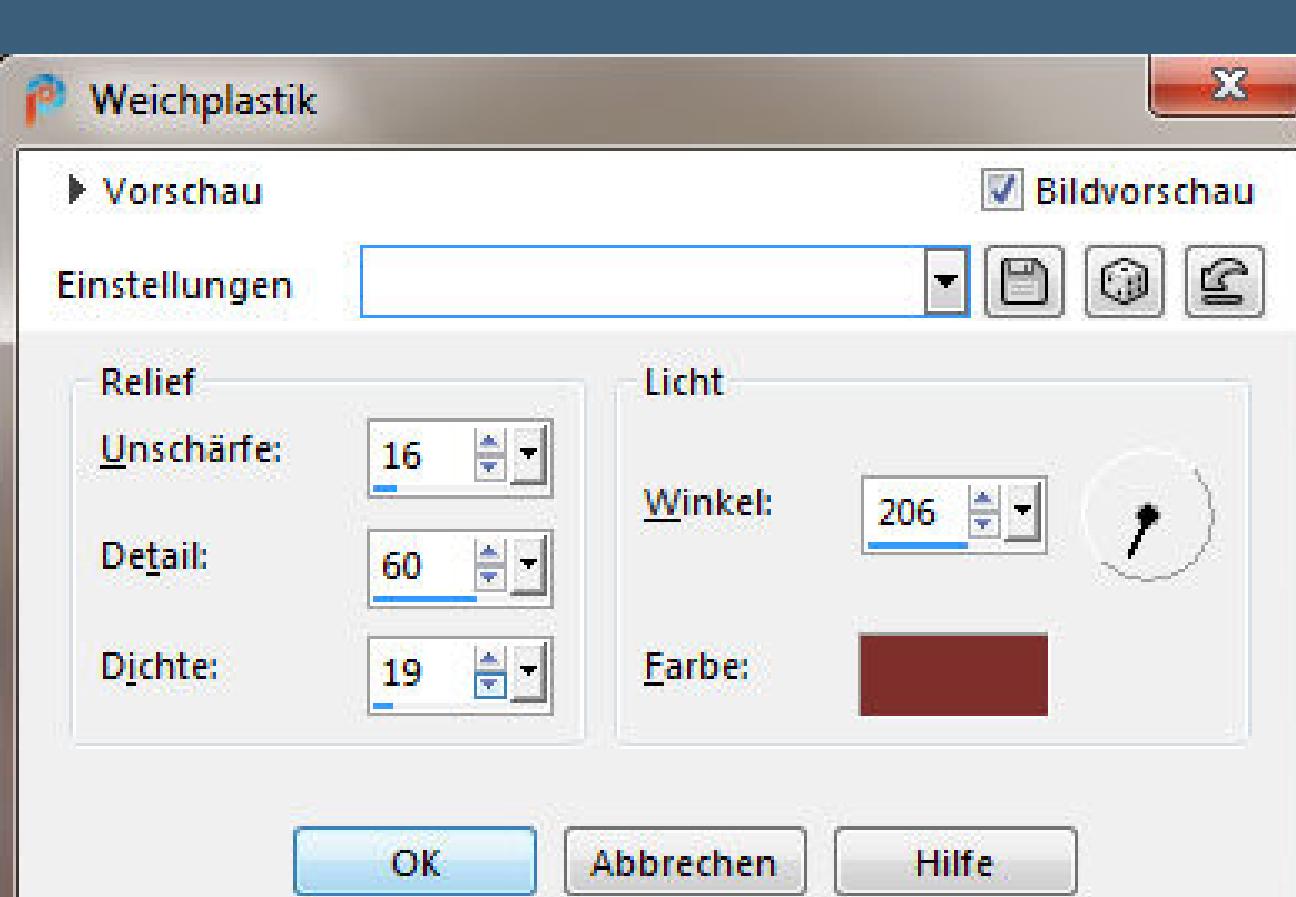

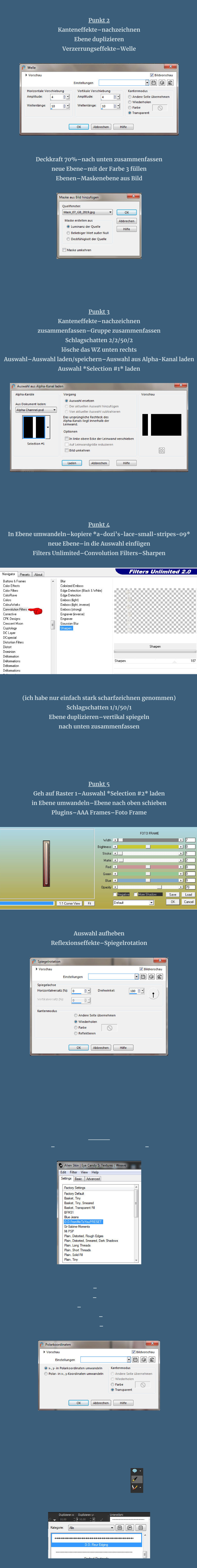

[Inge-Lore's](https://tuts.rumpke.de/) Tutoriale [Stolz präsentiert](https://de.wordpress.org/) von WordPress /

**auf der Höhe 100 Px klicke erst links 1x und dann rechts auf der selben Höhe noch einmal–dann bei 400 Px noch einmal erst links,dann rechts noch einmal–dann in Rasterebene umwandeln**

**Wenn es dir hilft,dann ziehe eine Hilfslinie**

 $100$ 

 $\begin{bmatrix} 200 \\ 11111 \end{bmatrix} \begin{bmatrix} 200 \\ 11111 \end{bmatrix} \begin{bmatrix} 300 \\ 11111 \end{bmatrix} \begin{bmatrix} 400 \\ 11111 \end{bmatrix} \begin{bmatrix} 500 \\ 11111 \end{bmatrix} \begin{bmatrix} 600 \\ 11111 \end{bmatrix} \begin{bmatrix} 700 \\ 11111 \end{bmatrix} \begin{bmatrix} 800 \\ 11111 \end{bmatrix} \begin{bmatrix} 800 \\ 11111 \end{bmatrix} \begin{bmatrix} 11111 \$ 

**stelle jetzt bei dem Linienstyle die Breite höher, Denise hat 15 genommen,bei mir sind es nur 5,musst du ausprobieren.**

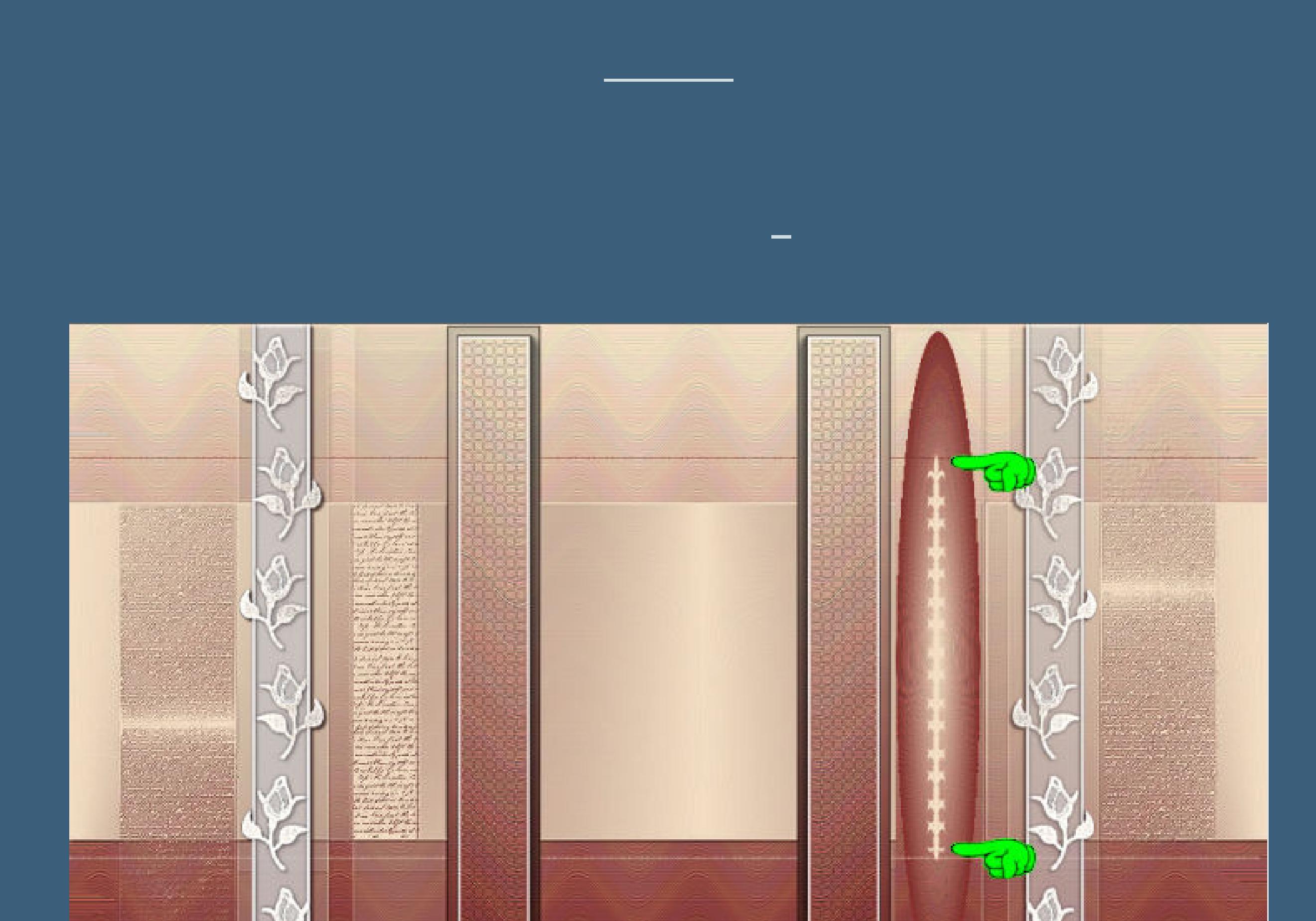

**die Ebene mit den Linien kannst du löschen und auch die leere Ebene darüber bei mir sind das Raster 3 + 5**

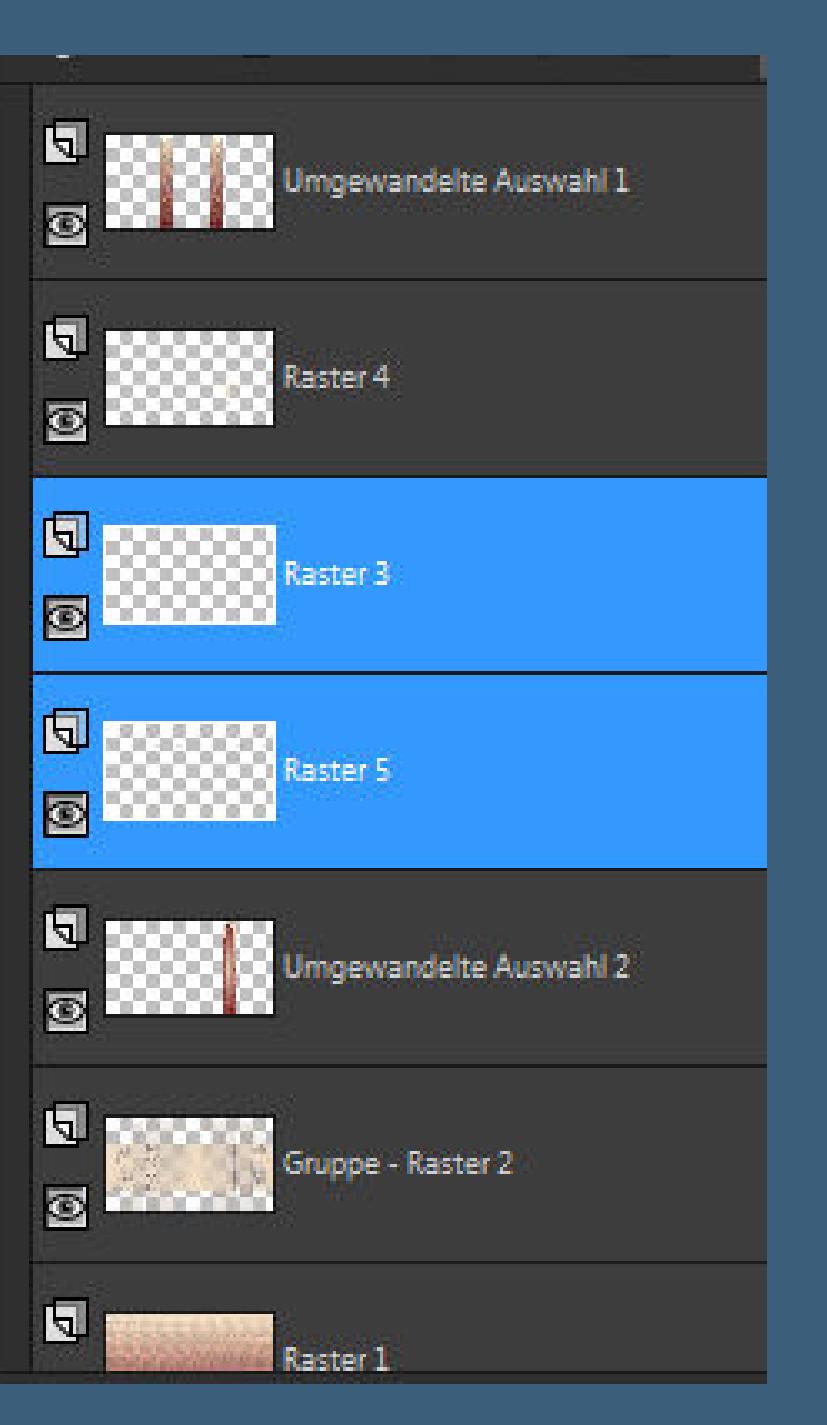

**geh auf Raster 4–Schlagschatten wdh Plugins–MuRa's Seamless–Emboss at Alpha Standard**

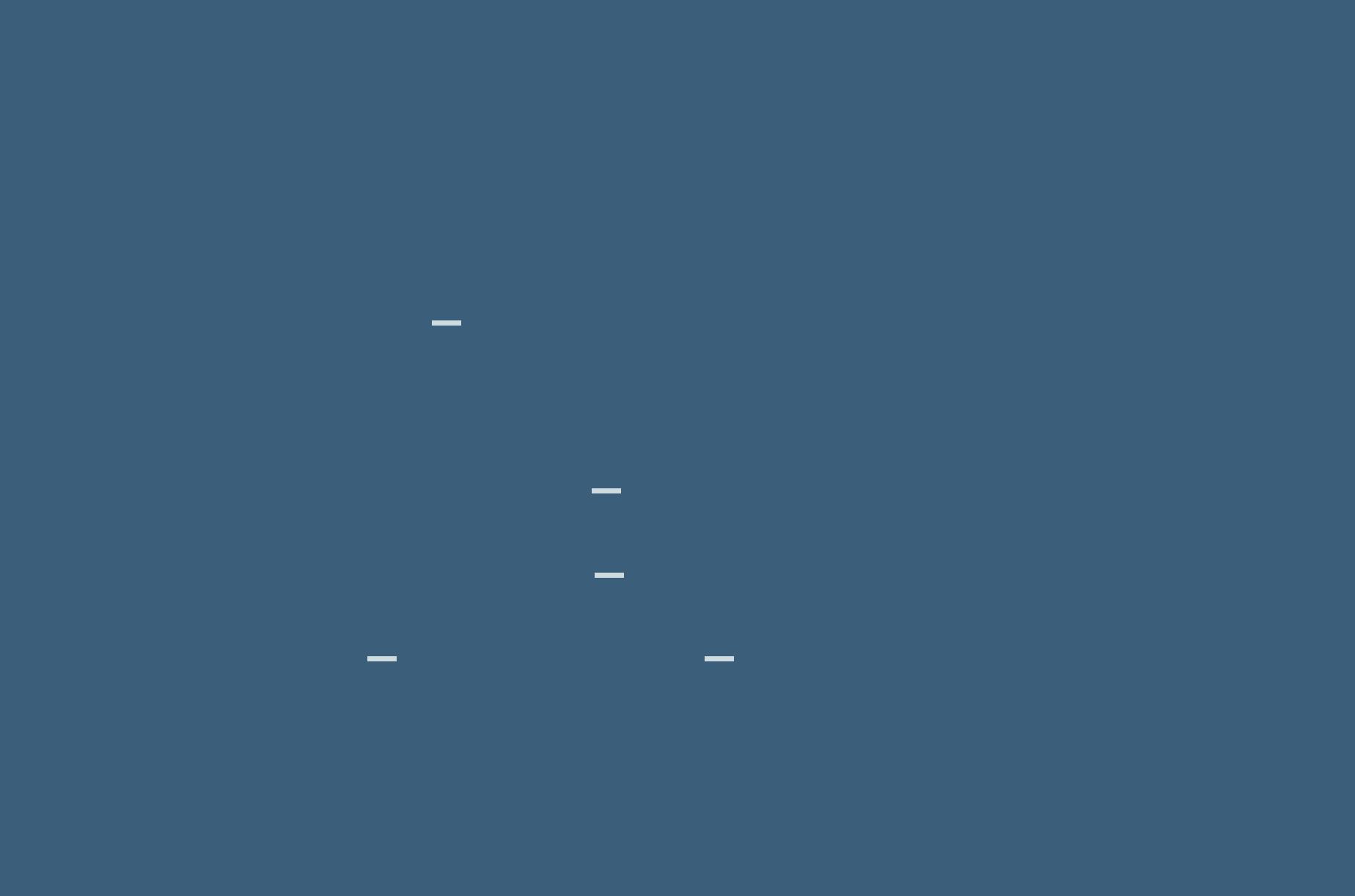

**Punkt 10 Auswahl ändern–verkleinern um 10 Px kopiere deine Hintergrundtube–einfügen in die Auswahl Auswahl aufheben–scharfzeichnen Rand hinzufügen–1 Px HG Farbe Rand hinzufügen–1 Px VG Farbe Rand hinzufügen–1 Px HG Farbe Hintergrundebene umwandeln**

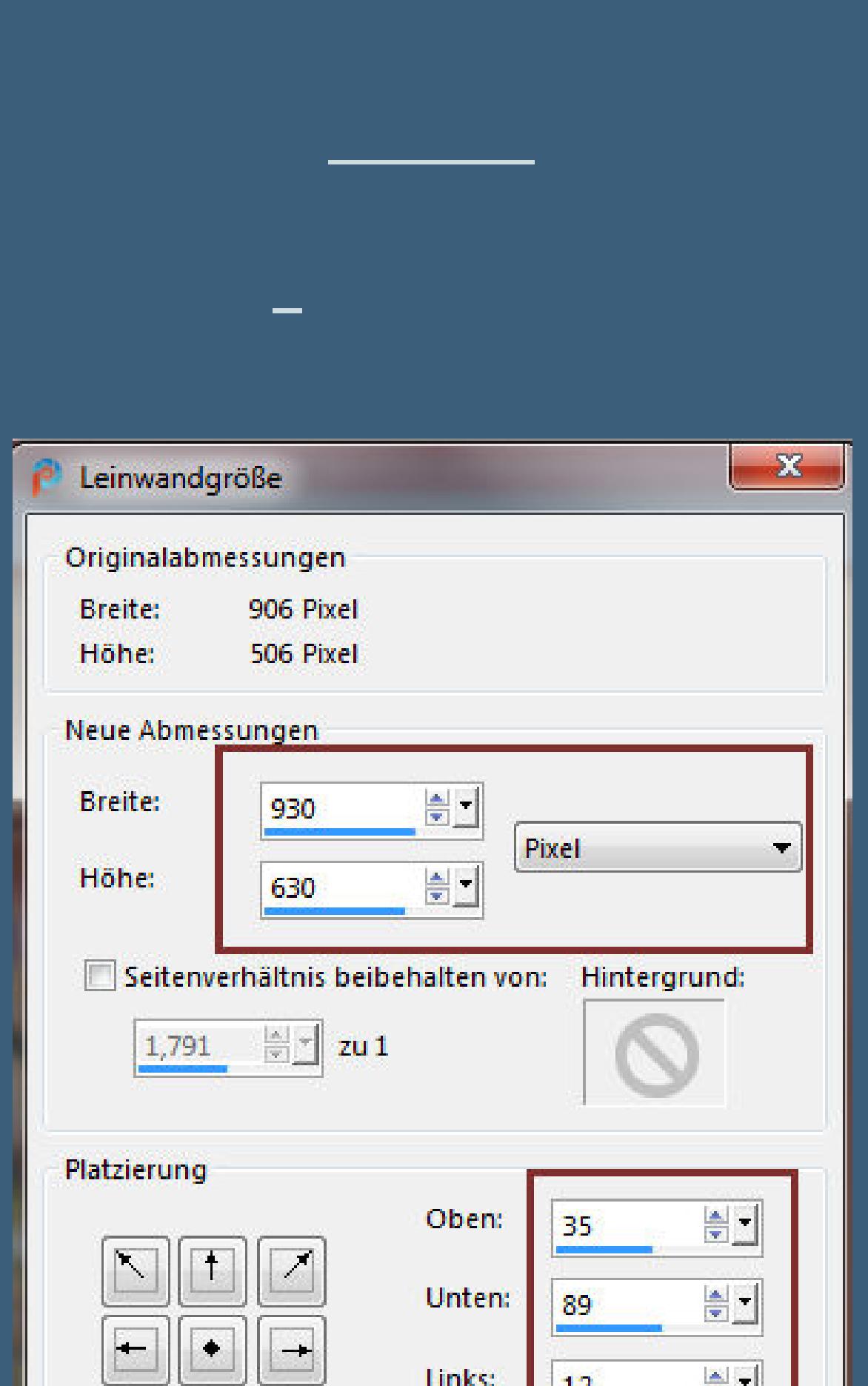

Links:  $rac{1}{\sqrt{2}}$ 12  $\vert \bot \vert$  $\sum_{i=1}^{n}$ Rechts:  $\frac{\triangle}{\triangle}$  $12$ Abbrechen Hilfe OK

**Auswahl umkehren–mit dem Verlauf füllen Plugins–Alien Skin Eye Candy 5 Textures – Texture Noise**

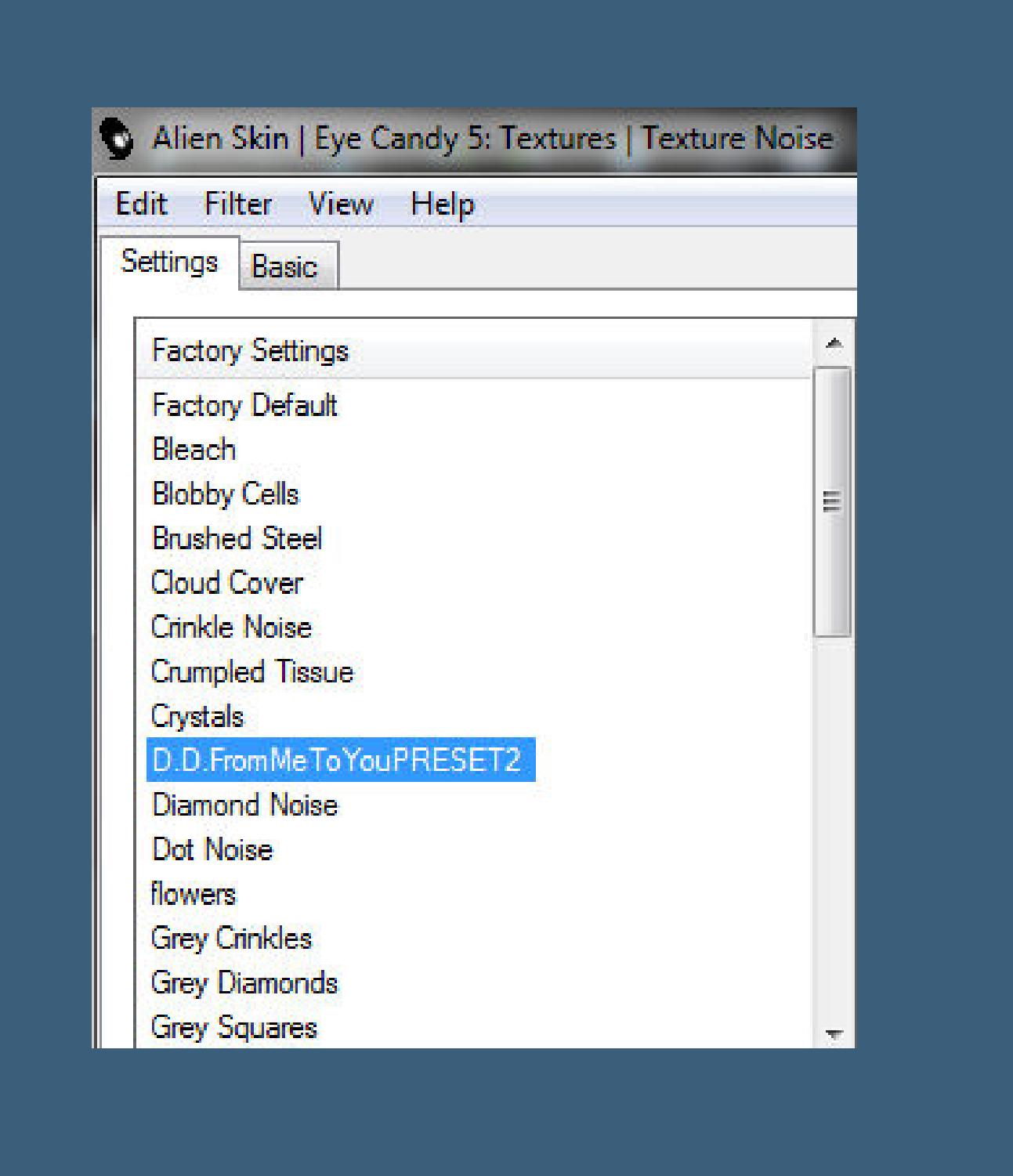

**stark scharfzeichnen–Auswahl umkehren Schlagschatten 0/0/60/30 Auswahl alles**

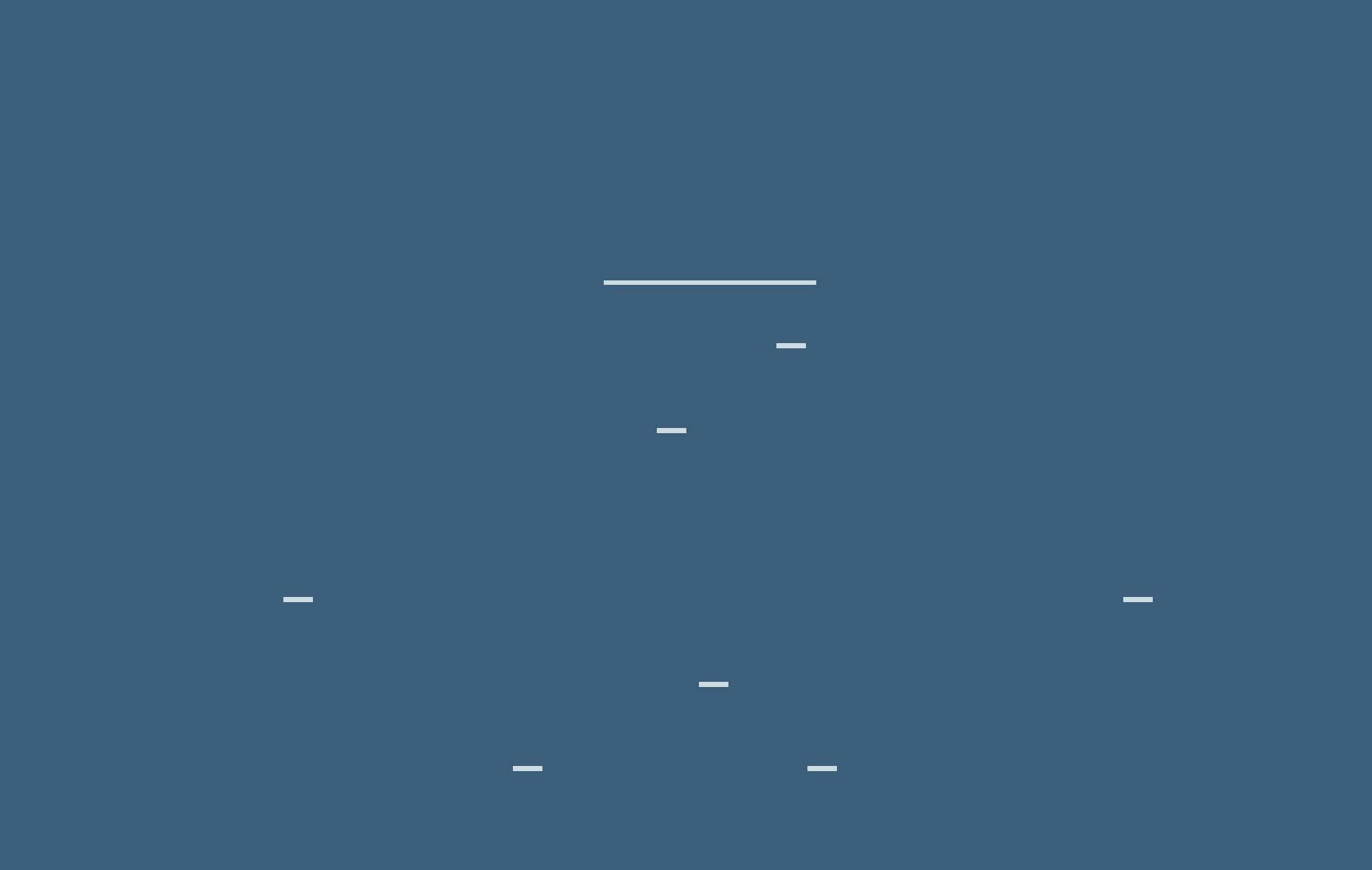

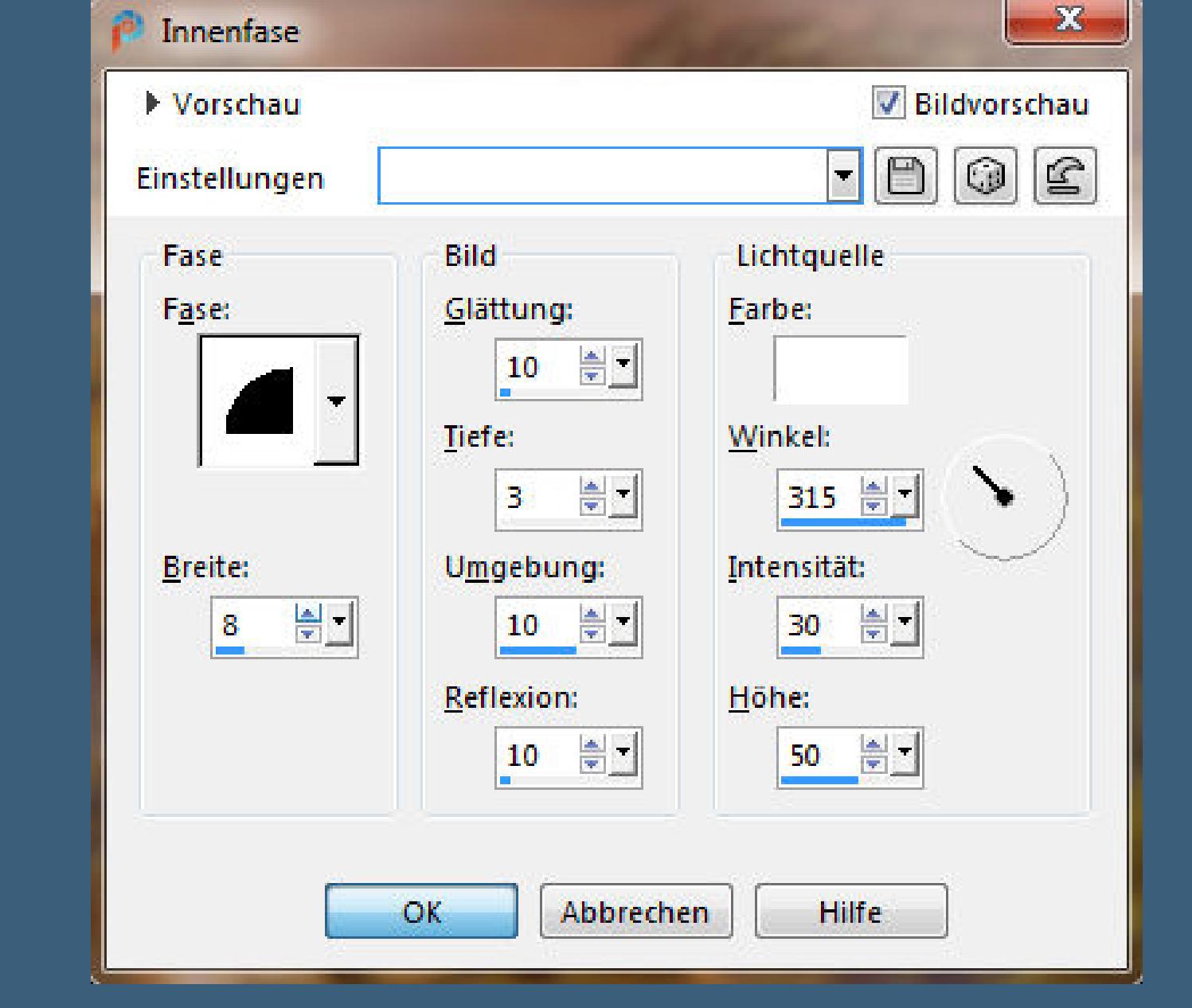

**Schlagschatten 0/0/80/30**

**Punkt 13 Auswahl alles Rand hinzufügen–25 Px weiß Auswahl umkehren–mit dem Verlauf füllen Plugins–Alien Skin Eye Candy 5 Textures – Texture Noise Eekte–3D Eekte–Innenfase wdh. Schlagschatten 0/0/80/30**

**Auswahl alles**

**Punkt 14 Rand hinzufügen–20 Px weiß**

**Auswahl umkehren–mit dem Verlauf füllen**

**Plugins–Alien Skin Eye Candy 5 Textures – Weave**

**Kanteneekte–nachzeichnen**

**Eekte–3D Eekte–Innenfase wdh.**

**Schlagschatten 0/0/80/30**

**Auswahl alles**

**Punkt 16 Kanteneekte–nachzeichnen zusammenfassen–Gruppe zusammenfassen Plugins–Simple–Top Left Mirror Plugins–MuRa's Seamless–Emboss at Alpha Standard Auswahl aufheben Schlagschatten 2/2/75/2**

**Punkt 17 Auswahl alles Rand hinzufügen–5 Px HG Farbe Auswahl umkehren 3D Eekte–Innenfase wdh. Auswahl aufheben öne deine Männertube–bearbeite sie mit der 20-20 Maske kapieren–einfügen auf dein Bild als neue Ebene passe die Größe an–scharfzeichnen**

**Punkt 18 Bildeekte–Versatz -365 / -175 Deckkraft auf 75% öne deine Frauentube–bearbeiten mit der 20-20 Maske kopieren–einfügen auf dein Bild als neue Ebene passe die Größe an–scharfzeichnen Bildeekte–Versatz 265 / 155 (bei mir mit Taste K 723 / -14) Deckkraft runter nehmen,bei mir auf 80%**

**Punkt 19 Kopiere deine Blumentube–einfügen auf dein Bild Größe anpassen–scharfzeichnen–unter die Frauentube schieben kopiere deine Dekotube (cal-guis-letter2-18112008) einfügen auf dein Bild–Größe anpassen (verkleinern auf 80%) scharfzeichnen–nach unten schieben wenn es keine Mistedtube ist,dann Schlagschatten 0/0/80/30**

**Punkt 20 Gefällt dir dein Bild–dann alle Ebenen zusammenfassen verkleinere dein Bild auf 950 Px Breite–evtl.scharfzeichnen setz dein WZ und das Copyright aufs Bild zusammenfassen und als jpg speichern.**

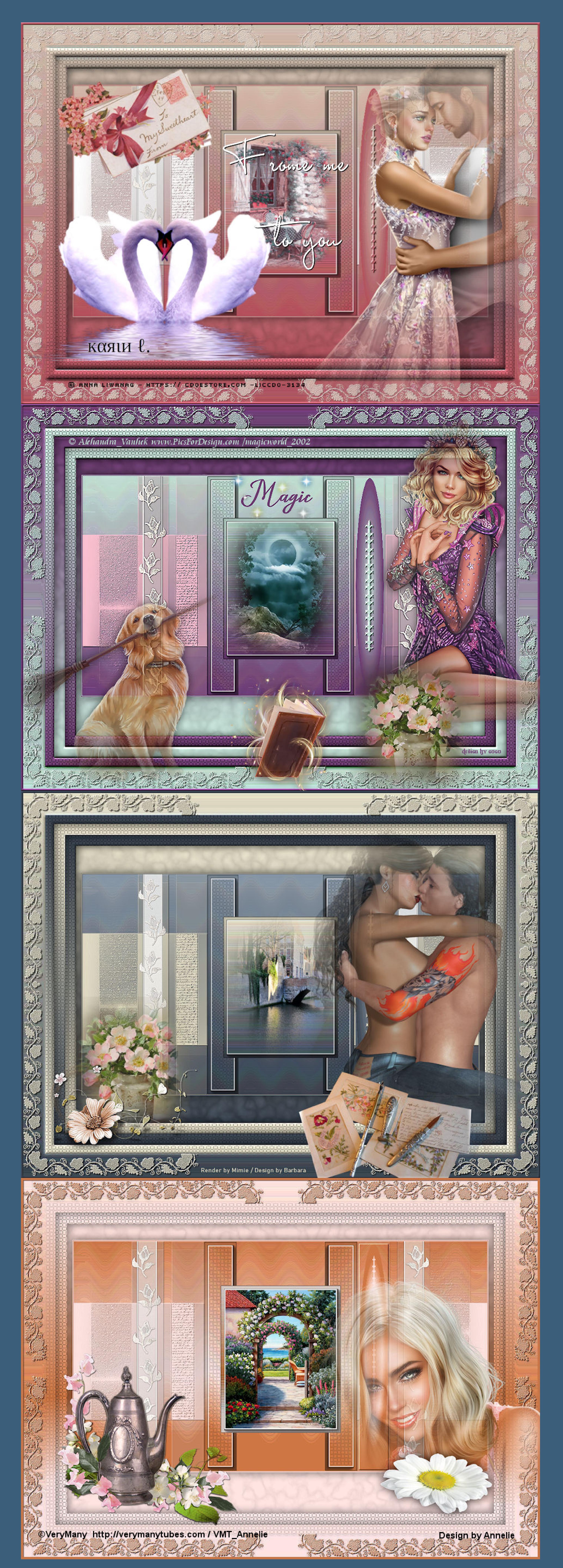